#### **Invert Colors**

# Select the Apple in the top left.

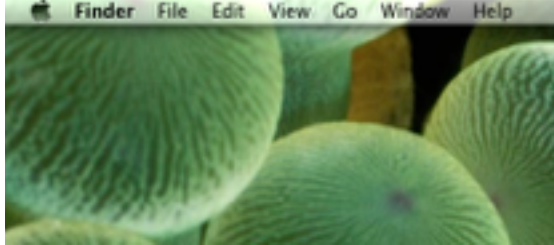

## Select System Preferences... from the drop down.

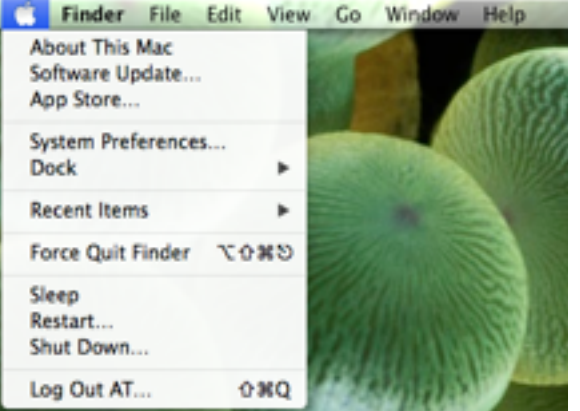

#### Locate and select Accessibility.

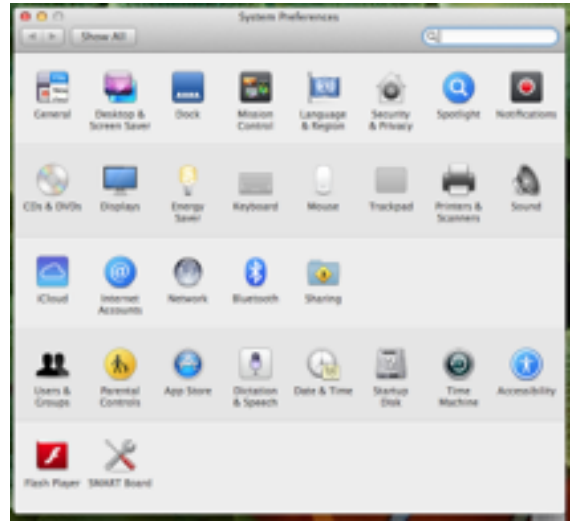

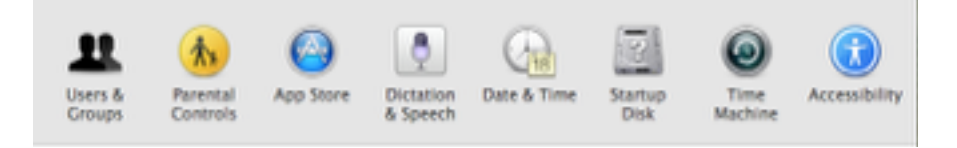

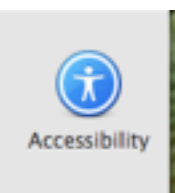

### Select Display in the Seeing menu on the left.

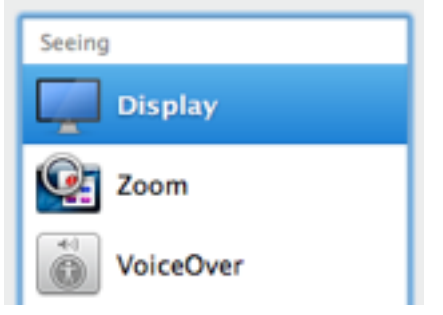

On the right, locate and check the box next to Invert colors.

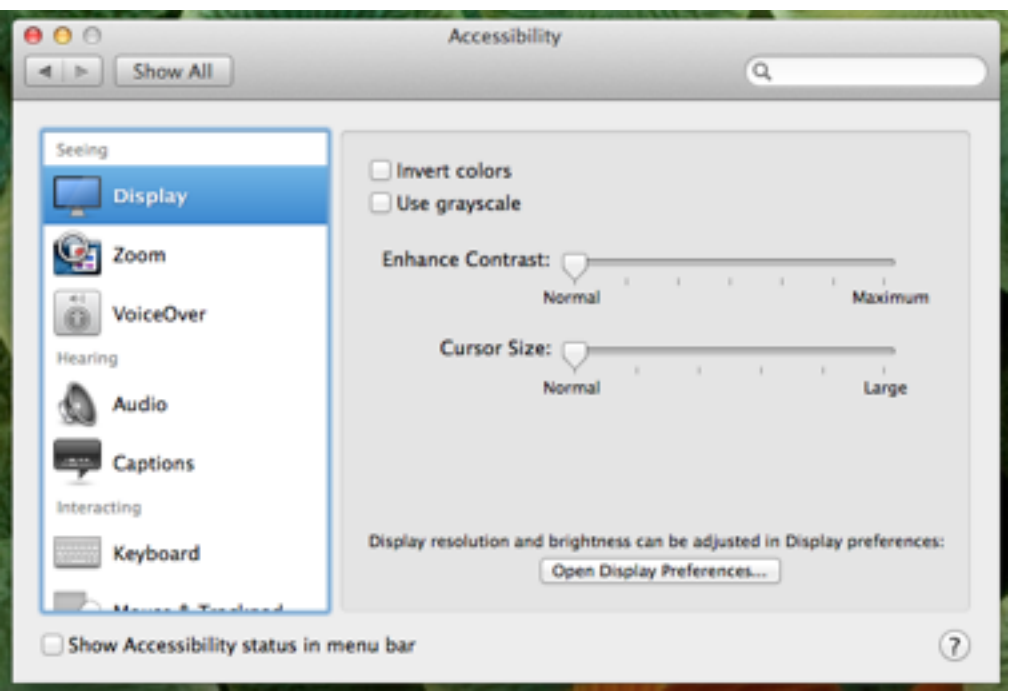

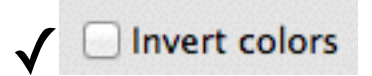

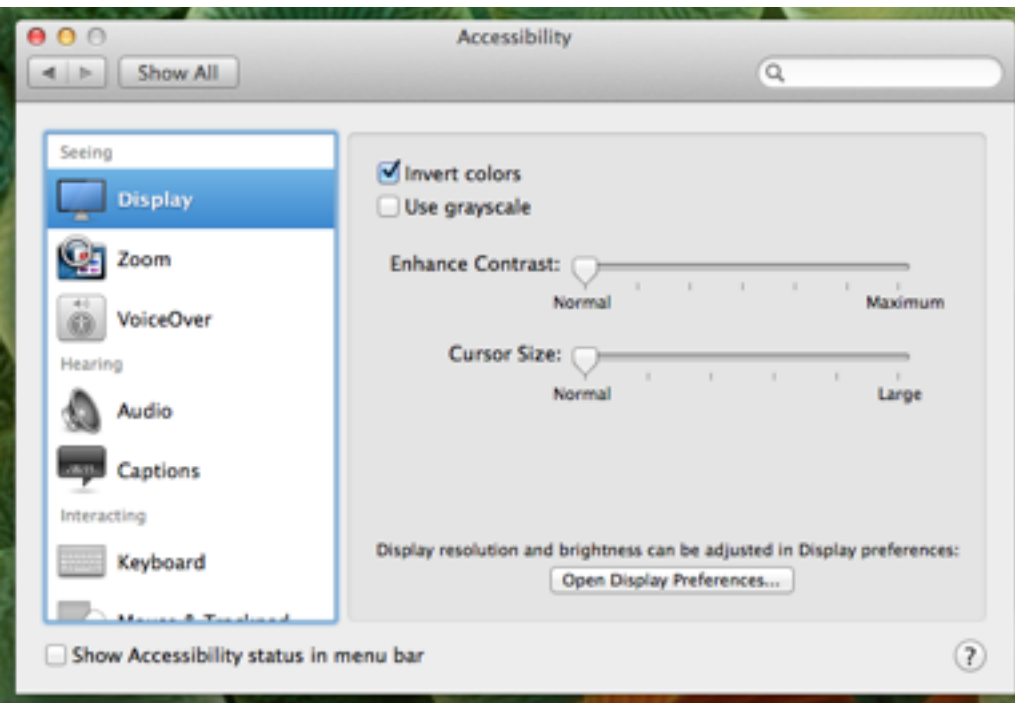

Exit out of System Preferences.